**MIDAS** 

## **如何繪製翼板不對稱之複合斷面(PSC/RCC)?**

## **Section Property Calculator (SPC)可以用來繪製上翼板不對稱之PSC 或RCC斷面。**

從主選單選取 **Tools** → **Generator** → **Section Property Calculator**

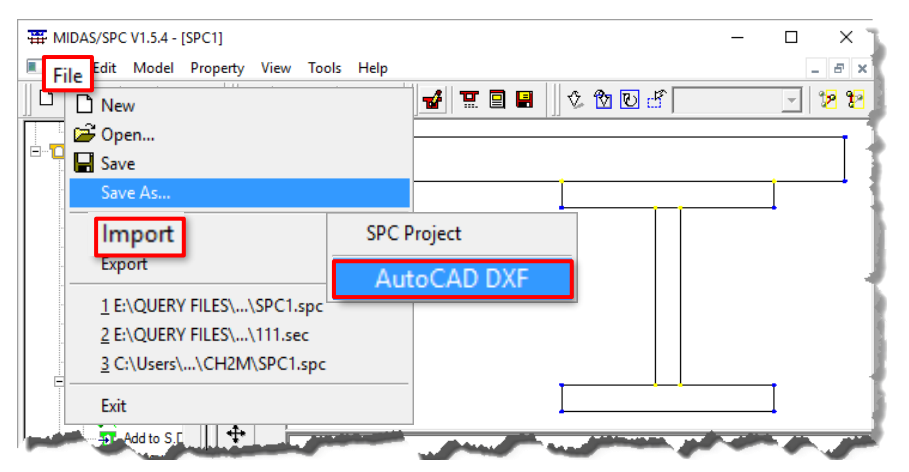

產生斷面的步驟如下:

- 1. 將欲繪製的斷面儲存成一AutoCAD.DXF 圖檔, 且無 polylines。
- 2. 依上述路徑將SPC Tool開啟,將單位設置至與 AutoCAD .dxf 圖檔相同。
- 3. 由File → Import → AutoCAD DXF 路徑, 匯入 .dxf 圖檔。
- 4. 確認匯入之斷面是否有不連續。
- 5. 由路徑 Model → Material 定義樓板與主梁的材料。
- 6. 由路徑Model → Section →Composite Section → Generate, 以產生複合斷面。務必記得輸入複合斷面是由 幾個部分所組成(number of parts)。若斷面只由樓板和主 梁所組成,那麼number of parts即填寫2。

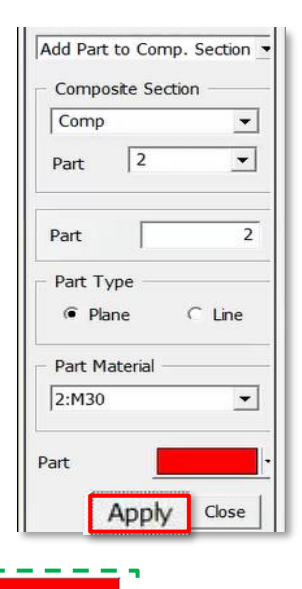

<u> Elektronic e el esperanto</u>

- 7. 計算複合斷面的斷面性質參數,可由路徑:**Property** → **Calculate Composite Property**。 輸入網格大小並點選 any part of the composite section 再點選Apply。
- 8. 為將斷面資訊儲存成可以匯入Midas Civil之檔案形式,點選Model → Section → **Composite Section** → **Export**,並輸入檔案名稱。
- 9. 最後,在Midas Civil中,點選Section Property → Add, 並匯入剛才產生的SEC檔案, 如下圖的Section Data 所示。

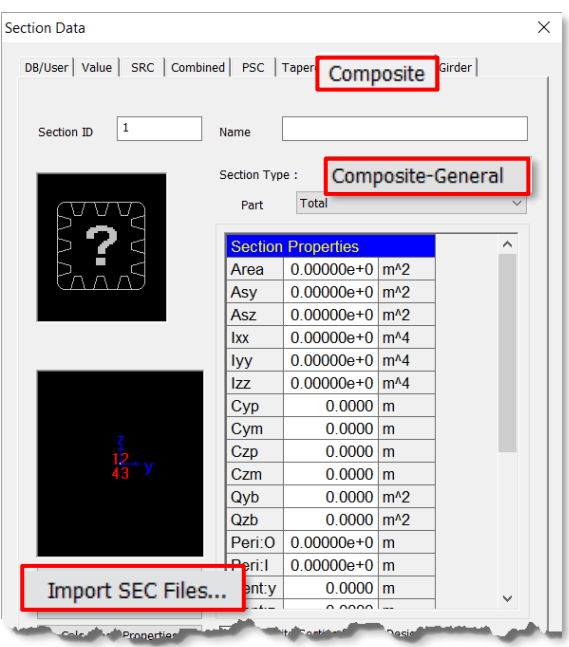

其他藉由AutoCAD繪圖使Midas Civil模型建立變簡單的方式,可參考 <https://www.youtube.com/watch?v=aDAQbBWEnd4>